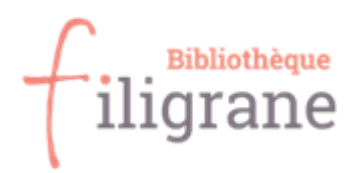

# **VOUS INSCRIRE A LA BIBLIOTHEQUE FILIGRANE**

Cher-ère-x-s lecteur-trice-x-s,

La bibliothèque Filigrane fait partie du réseau [SLSP](https://slsp.ch/fr) (Swiss Library Service Plateforme / [Swisscovery\)](https://slsp-isr.primo.exlibrisgroup.com/discovery/search?vid=41SLSP_RRO:Bibliotheque_Filigrane_TP2). Pour emprunter des documents dans les bibliothèques SLSP, nous vous invitons à vous enregistrer **sur ce réseau via internet**. Pour vous aider, nous vous proposons de suivre les étapes ci-dessous pour vous guider.

## **Pour votre inscription vous aurez besoin :**

- D'un ordinateur / smartphone / tablette avec un accès à internet
- D'une adresse email afin de valider et finaliser votre inscription
- D'un numéro de téléphone sur lequel vous sera envoyé un message pour valider votre inscription

Si vous n'avez pas accès à un ordinateur avec internet, n'hésitez pas à venir à la bibliothèque et nous vous aiderons à vous inscrire.

À tout moment, si vous avez besoin d'aide, rendez-vous sur :

<https://registration.slsp.ch/help/>

Que la force soit avec vous ! **c** 

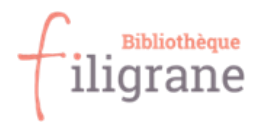

# **Démarche :**

1. Cliquez sur ce lien qui vous mènera vers la page d'inscription de SLSP / Swisscovery : <https://registration.slsp.ch/>

# swisscovery Enregistrement

Pour vous connecter à swisscovery et accéder aux contenus de la bibliothèque, vous avez besoin d'un compte edu-ID de SWITCH avec lequel vous vous inscrivez auprès du SLSP. Les étapes requises sont les suivantes :

- 1. Cliquez sur 'Démarrer l'enregistrement' Vous serez redirigé vers la page de connexion edu-ID.
- 2. Se connecter avec un compte edu-ID

Si vous n'avez pas encore de compte edu-ID, veuillez en créer un.

3. Acceptez les conditions d'utilisation de SLSP et terminez l'enregistrement Si vous avez une carte de bibliothèque, indiquez éventuellement le numéro de celle-ci.

Démarrer l'enregistrement

Gérer les numéros de cartes de bibliothèque et les paramètres

Veuillez noter: Si vous êtes une institution, veuillez vous inscrire ici.

## 2. Cliquez sur **Démarrer l'enregistrement**

- 3. La page de SLSP s'ouvre et vous propose de vous enregistrer avec **SWITCH edu-ID**.
	- a. **Vous êtes étudiant.e.x ou vous faites partie d'une université, une haute école ou une organisation ?** Si c'est le cas, vous avez

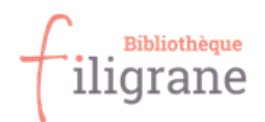

déjà un compte SWITCH edu-ID. Entrez votre email et mot de passe et suivez les instructions.

- b. **Vous n'avez pas de SWITCH edu-ID** ou il a été désactivé (dans le cas où vous n'êtes plus étudiant.e.x depuis un certain temps par exemple). Dans ce cas, **vous allez devoir créer un compte**.
- 4. Cliquer sur **Créer un compte**

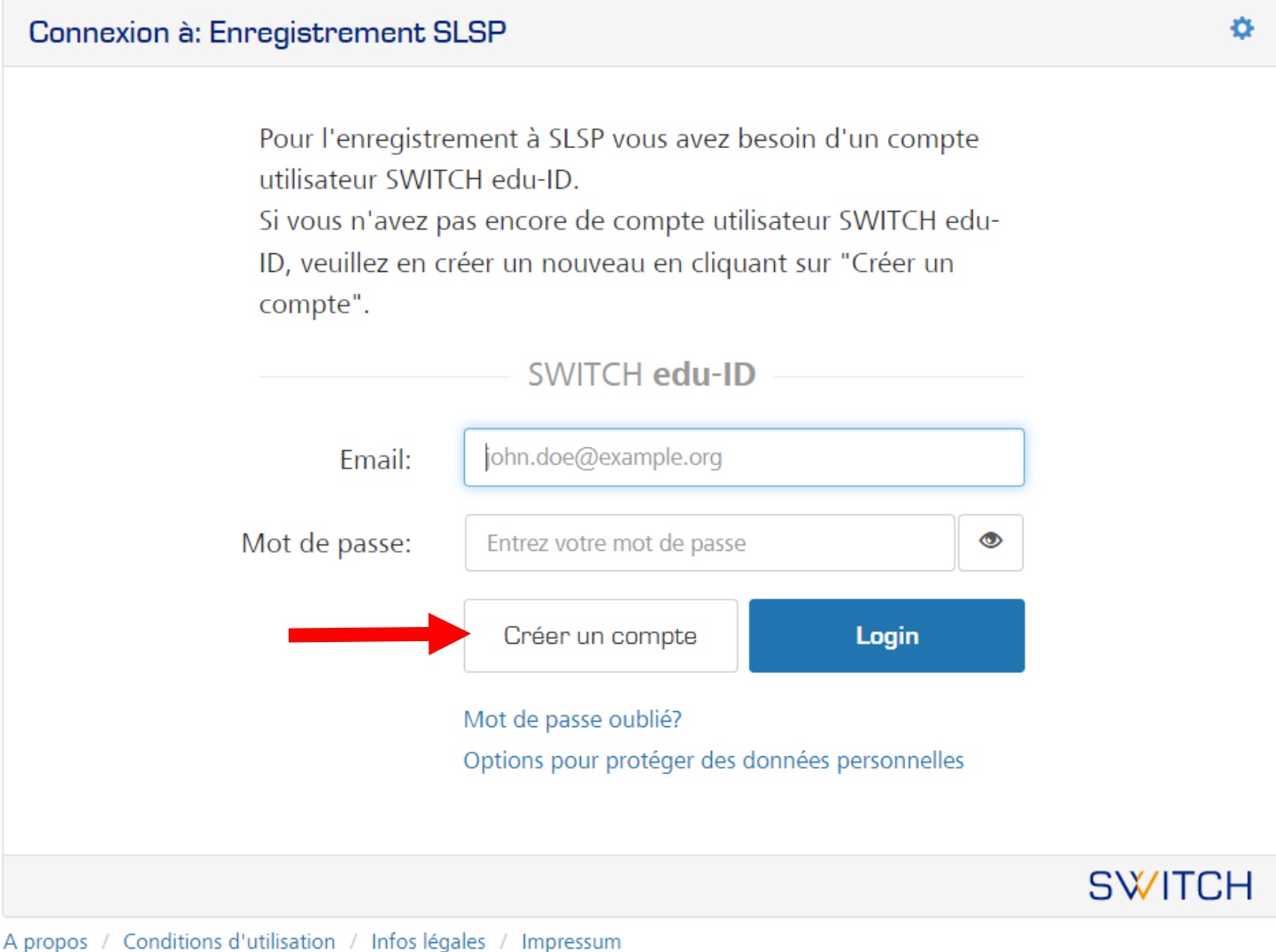

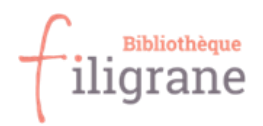

5. Vous pouvez **compléter le formulaire** avec les informations nécessaires. Vous allez aussi créer un mot de passe afin de pouvoir accéder à votre compte par la suite.

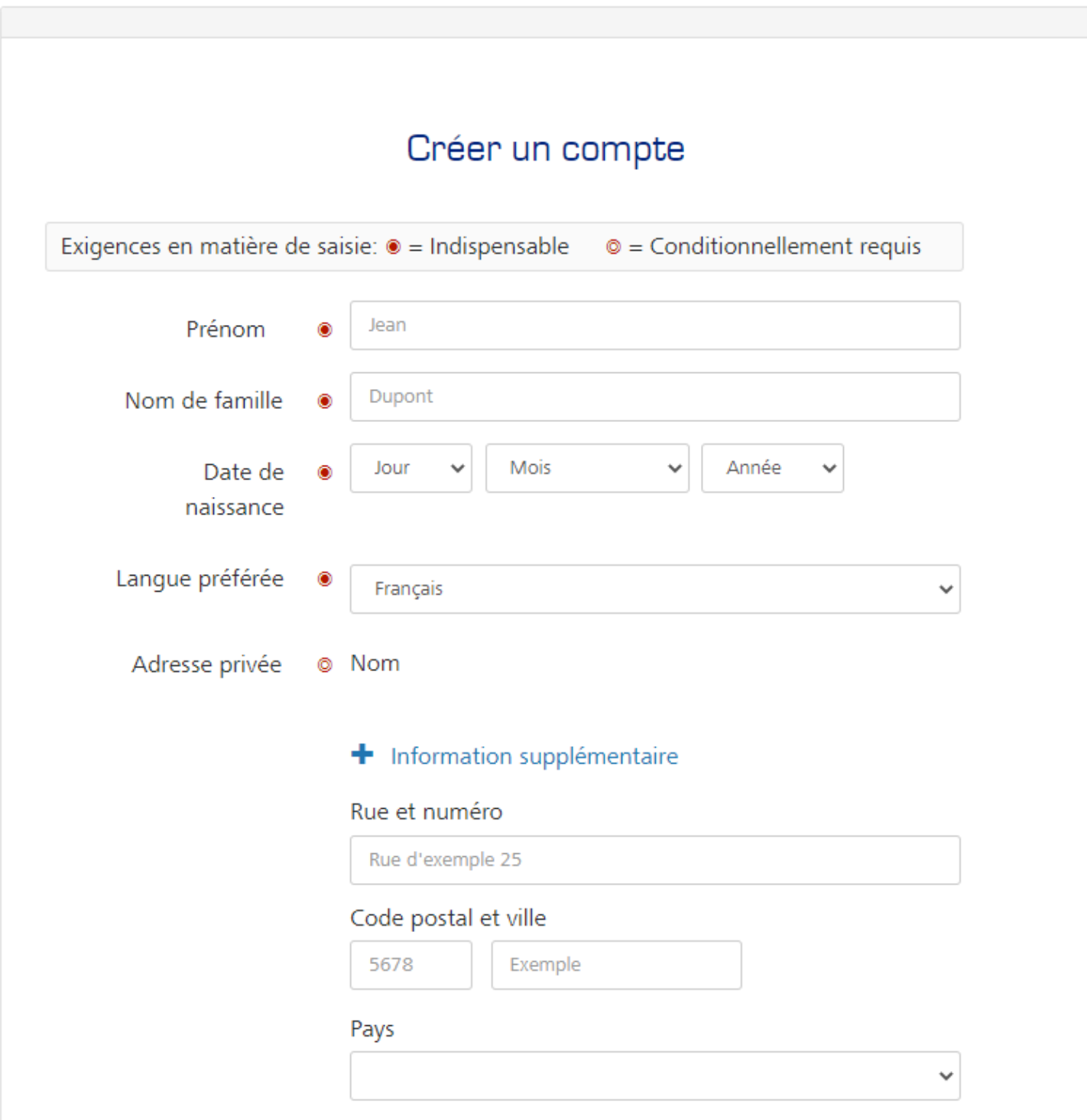

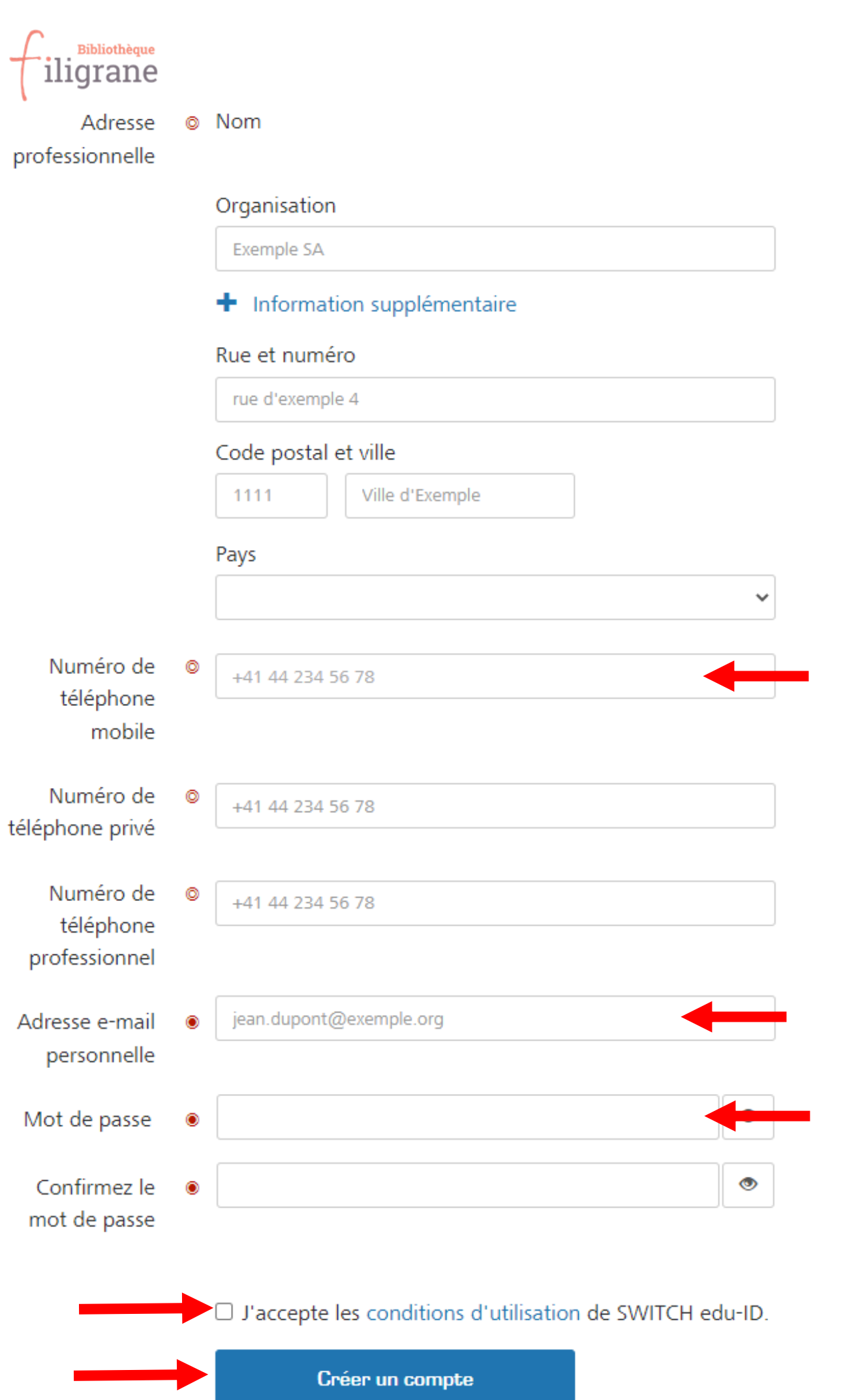

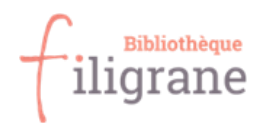

- 6. **Vérifiez que vous avez entré les informations indispensables ainsi que votre adresse e-mail et numéro de téléphone** (en effet, cela est important pour que la bibliothèque puisse continuer à vous envoyer des informations comme les lettres de rappel par exemple)
- 7. Cochez la mention qui indique que vous avez pris connaissance des conditions d'utilisation après les avoir consultées.
- 8. Cliquez sur **Créer un compte**
- 9. Une fenêtre s'ouvre pour la validation de votre adresse mail.

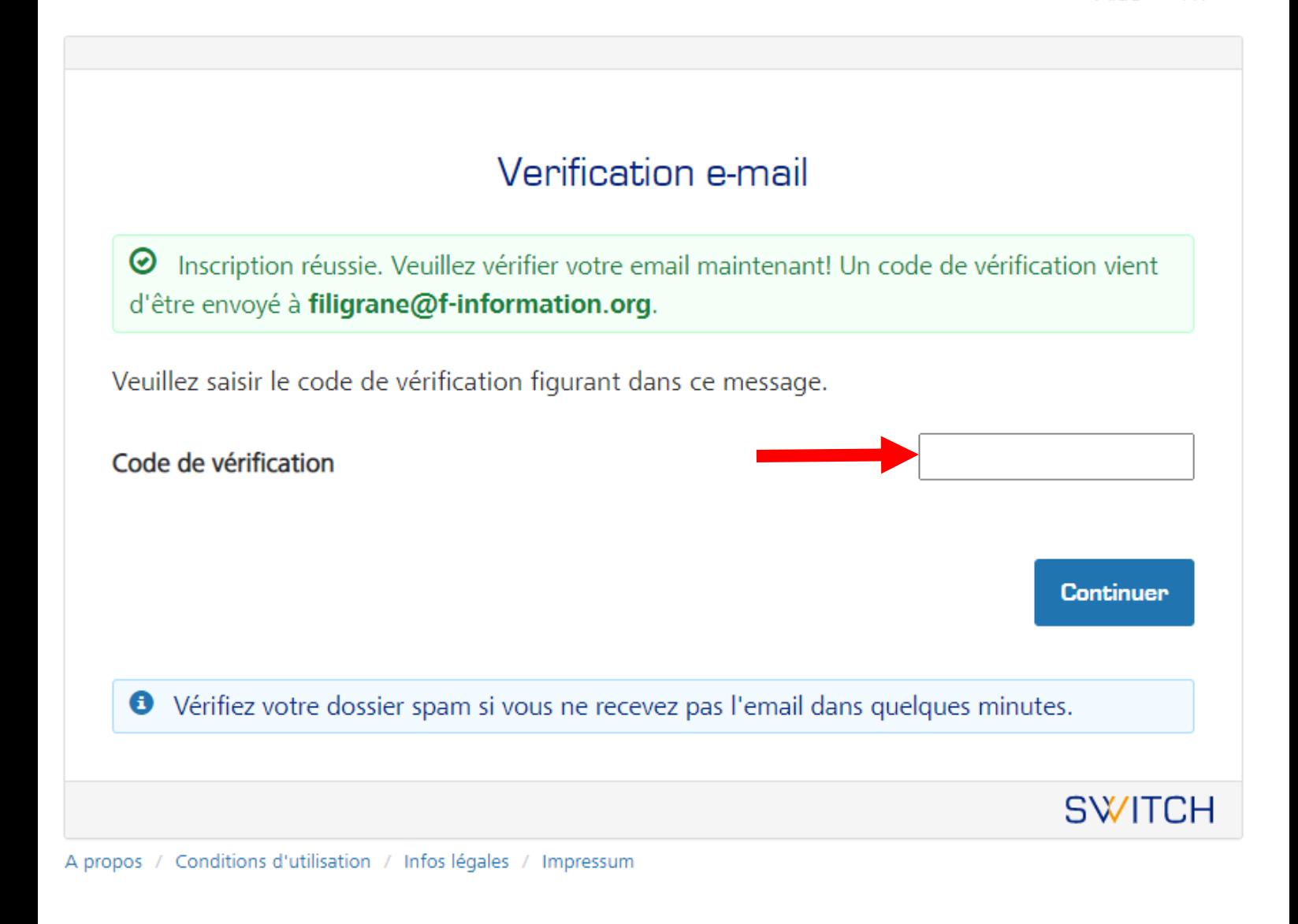

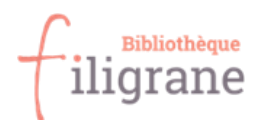

10. Allez sur votre messagerie et copiez le code qui vous a été envoyé et saisissez-le dans la case prévue à cet effet et cliquer sur continuer. Si vous ne recevez rien, pensez à vérifier dans le dossier des courriers indésirables/spams.

Exemple du mail que vous allez recevoir :

SWITCH edu-ID [edu-ID] Confirmez votre adresse e-mail Chère/Cher Rebecca Dupraz,

15:58

# SWITCH edu-ID

Chère/Cher Rebecca Dupraz.

Vous recevez ce message car vous vous êtes inscrit au service SWITCH edu-ID avec l'adresse e-mail filigrane@f-information.org. Pour compléter l'activation de votre SWITCH edu-ID s'il vous plaît entrez le code de vérification :

# eUa6LZba

ou ouvrez le lien :

https://eduid.ch/web/registration/3/?token=eUa6LZba

Le lien ci-dessus est valide pendant 5 jours. Si le lien n'est pas utilisé dans cette période, l'activation n'est pas complété et le compte sera effacé.

Bien cordialement. Votre équipe SWITCH edu-ID

SWITCH edu-ID est un service de SWITCH SWITCH, Werdstrasse 2, Case postale, 8021 Zurich, Suisse https://eduid.ch eduid-support@switch.ch

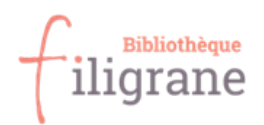

- 11. L'activation de votre compte SWITCH edu-ID est réussie et votre adresse mail validée.
- 12. Une fenêtre s'ouvre pour la validation de votre numéro de téléphone.

# Activation  $\bullet$  Votre adresse e-mail filigrane@f-information.org a été vérifiée avec succès et votre compte SWITCH edu-ID est maintenant actif. Dans un instant vous recevez un message par e-mail avec des informations complémentaires. Pour confirmer votre Numéro de téléphone mobile, un message a été envoyé à +41 79 267 **25 62.**Veuillez saisir le code de vérification figurant dans ce message. Code de vérification **Continuer** Si vous ne recevez pas le message dans les prochaines minutes, veuillez continuer à utiliser le service. Continuer vers le service Enregistrement swisscovery **SWITCH** A propos / Conditions d'utilisation / Infos légales / Impressum

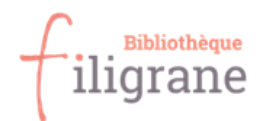

13. Allez dans **vos sms** et **copiez le code** qui vous a été envoyez et saisissez-le dans la case prévue à cet effet puis cliquer sur **continuer**.

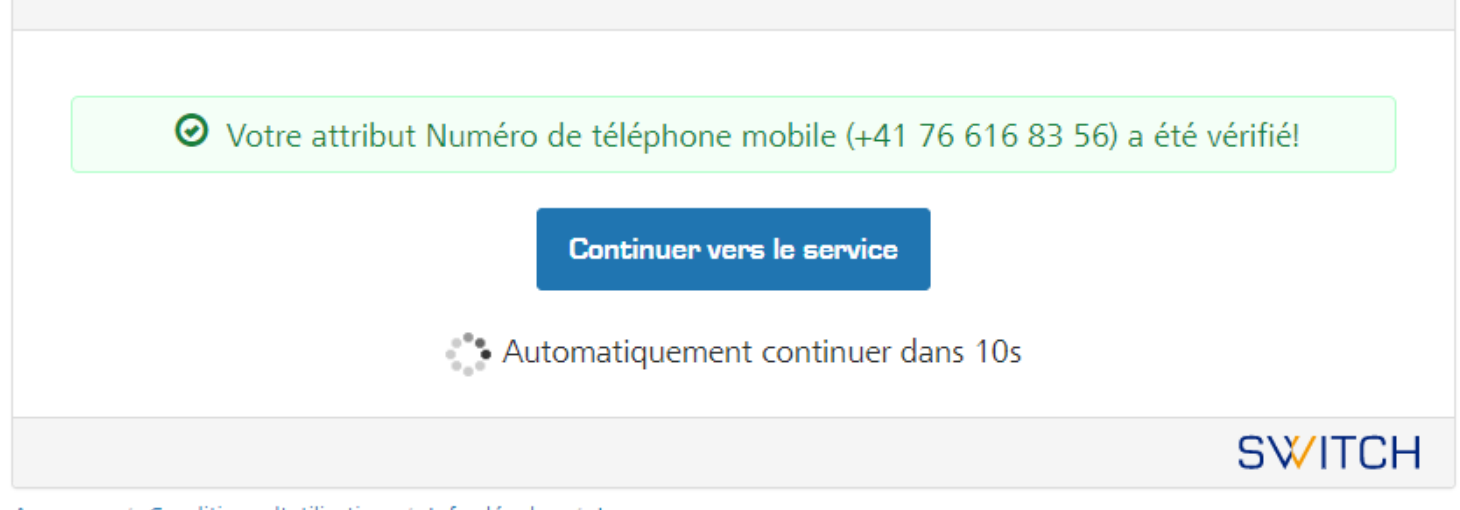

- A propos / Conditions d'utilisation / Infos légales / Impressum
	- 14. Votre numéro de téléphone a été validé. Cliquez sur **Continuer vers le service** ou attendez d'être rediriger automatiquement à la page de connexion à SLSP.

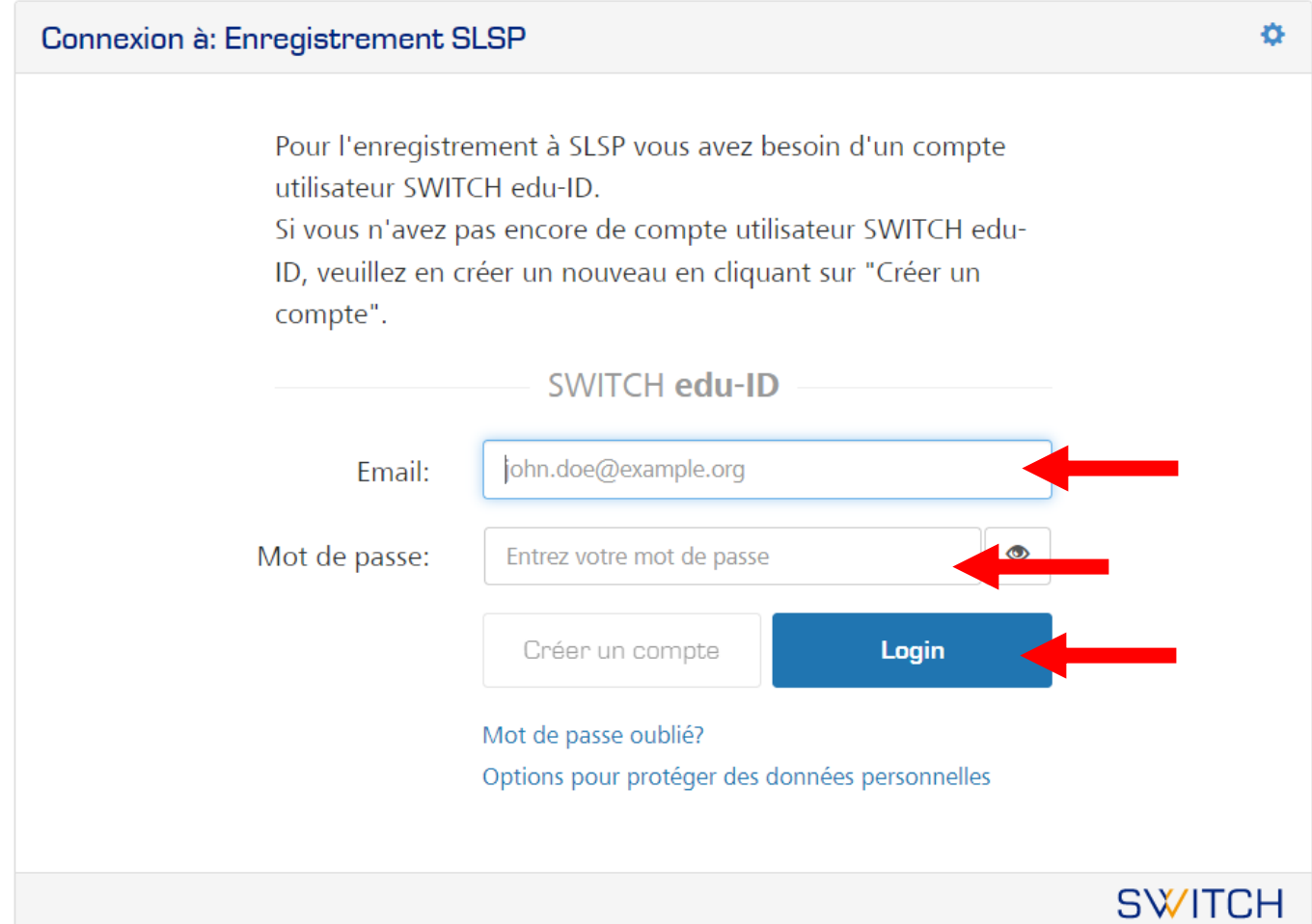

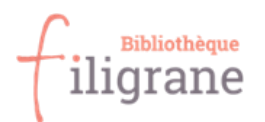

15. Maintenant, vous allez pouvoir vous connecter via votre compte Switch edu-ID pour vous enregistrer sur SLSP. **Saisissez votre e-mail** et le **mot de passe** que vous avez inscrit lors de la saisie de vos données dans le formulaire. Cliquer sur **Login**.

Courage, c'est bientôt terminé ! c

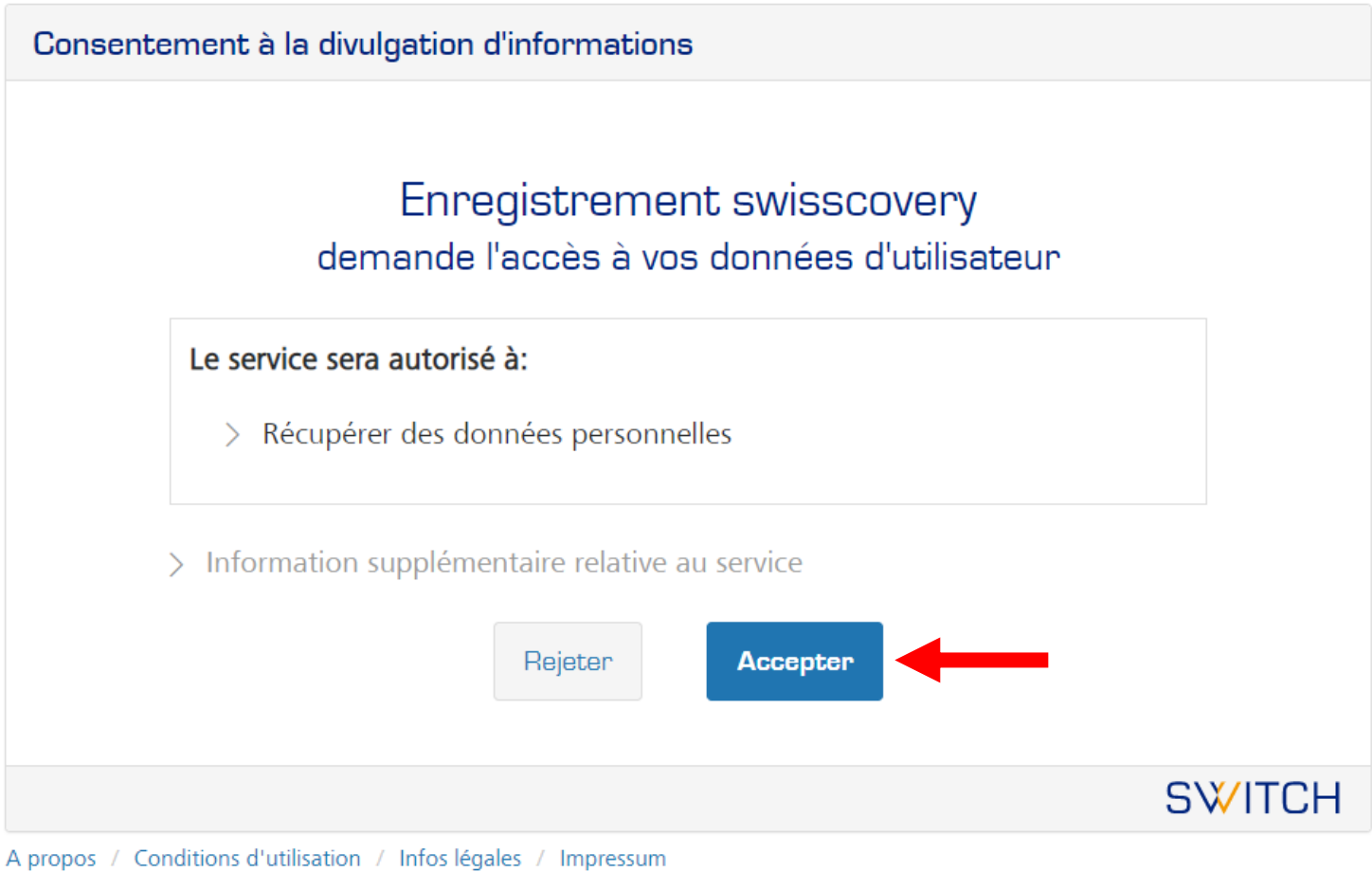

- 16. Une fenêtre s'ouvre pour que vos données enregistrées sur SWITCH edu-ID puisse être récupérée sur SLSP. Cliquer sur accepter pour pouvoir terminer l'enregistrement.
- 17. Un formulaire s'ouvre avec les données enregistrées précédemment. Vérifier vos données.

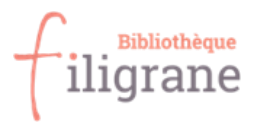

Pour rechercher et accéder au contenu de la bibliothèque, vous devez d'abord vous inscrire auprès de SLSP.

# **Données d'inscription**

Nom: **Harry Potter** Date de naissance : 1980-07-31 Contact e-mail principal: harry.p80@hogwarts-mail.com Autres adresses électroniques : · harry.potter@uni-example.ch **Adresses postales:** · Teststrasse 1291, 3333, Examplingen, Switzerland

#### Numéros de téléphone :

 $+41442345678$ 

#### Numéros de carte de bibliothèque :

Numéro de carte de bibliothèque

Si vous possédez une carte de bibliothèque non répertoriée, veuillez indiquer le numéro de cette carte. L'emprunt de livres dans une bibliothèque devient plus facile avec une carte de bibliothèque.

#### **Conditions d'utilisation de SLSP**

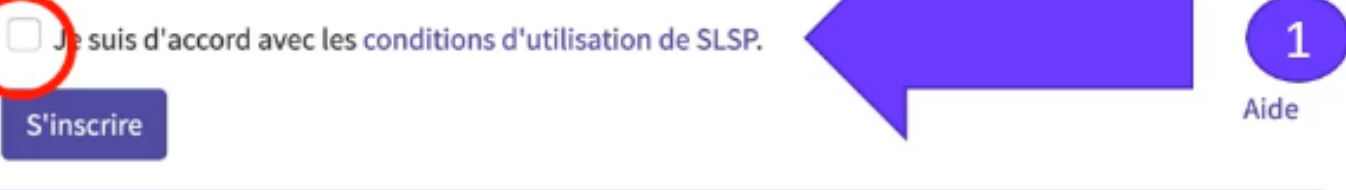

#### Suggestion

Si vous êtes affilié à une université ou un institut de recherche suisse, veuillez lier l'identité AAI de votre organisation à votre compte edu-ID. Cela vous permettra d'accéder plus largement au contenu des

18. Pour terminer, si vous possédez déjà une carte de bibliothèque, vous pouvez indiquer le numéro qui y est inscrit. Si vous n'en avez pas, vous pouvez venir la retirer gratuitement directement au quichet de Filigrane.

Attention lors de la saisie, si le numéro de carte comporte une erreur cela risque de poser problème lorsque vous réserverez des documents sur le catalogue. Si cela arrive, pas de panique, vous pourrez corriger votre numéro de carte sur le formulaire ou demander aux bibliothécaires de votre bibliothèque de faire la correction.

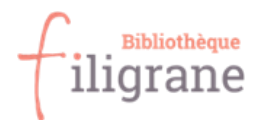

## 19. Lisez et acceptez les **conditions d'utilisation**

- 20. Cliquez sur **s'inscrire**
- 21. L'inscription auprès de SLSP a réussi. **C'est terminé !**

L'inscription auprès de SLSP a réussi !  $\checkmark$ 

Search in swisscovery

#### **Suggestion**

En créant un signet dans votre navigateur web, vous pouvez accéder directement au service SLSP via : https://swisscovery.slsp.ch/

#### Aide

Consultez notre page Aide en ligne pour apprendre à utiliser au mieux le système swisscovery.

#### Paramètres et gestion des cartes de bibliothèque

Voulez-vous ajouter ou supprimer un numéro de carte de bibliothèque ou changer d'autres paramètres ?

#### **Déconnexion**

Si vous êtes sur un ordinateur partagé ou public, n'oubliez pas de vous déconnecter après avoir utilisé swisscovery. Vous pouvez également vous déconnecter à partir de cette page d'inscription.

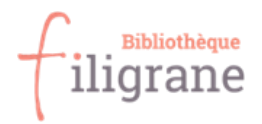

N'hésitez pas à nous contacter si vous avez la moindre question :

[filigrane@f-information.org](mailto:filigrane@f-information.org)

Pour toute question relative à votre inscription :<https://registration.slsp.ch/help/>

## **Glossaire :**

SLSP : Swiss Library Service Platform

Swisscovery : Le catalogue ou plateforme nationale rassemblant des informations scientifiques provenant d'environ 490 bibliothèques suisses

Switch edu-ID : Il s'agit d'un système d'identification unique géré par l'utilisateur. Cela permet par exemple, de ne pas confondre les identités homonymes grâce à un numéro d'identification unique. Vous pouvez à tout moment accéder à vos données et c'est vous qui renseignez les informations vous concernant. Pour en savoir plus :<https://help.switch.ch/eduid/faqs/?lang=fr>

TOUTES LES PHOTOS SONT DES CAPTURES D'ÉCRAN RÉALISÉES PAR LES BIBLIOTHÉCAIRES DE FILIGRANE OU TIRÉES DES DOCUMENTS DE FORMATION DE SLSP.